# 網上銀行簡介 – 新手指南 Tech Savvy Seniors

網上銀行模組由聯邦銀行提供。

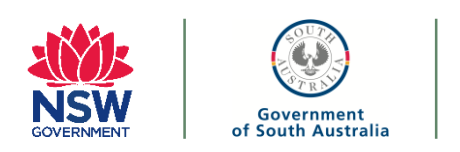

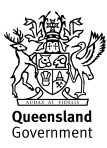

# 本新手指南是根據聯邦銀行的 網上銀行服務(**NetBank**)編 寫的。其他銀行可能提供相似 或不同的功能。

## 第**1**部分: 歡迎

網上銀行或互聯網銀行是銀行客戶通過其網上銀行管 道進行各種金融交易的一種方式。網上銀行讓您可以 隨時隨地自由自在地使用銀行服務,是一種非常便捷 的掌控財務的方式。

網上銀行網站上典型特點和功能有:

- 查看帳戶
- 查看交易
- 在帳戶間轉帳
- 付款給某人
- 安排支付帳單的日期
- 查看對帳單
- 管理信用卡

# 第二部分: "讓您放心"

#### **網上安全**

為了確保您連接到的網上銀行是安全的,在輸入網址 後,您應查看流覽器視窗標籤上的掛鎖記號。

#### **讓**您**放心**

若您能採取一些簡單的安全保護措施的話,在網上辦 理銀行事務應該和您在本地支行櫃檯上辦理一樣安全。

當然,您還是需要保護好私人資訊,例如客 戶號碼、個人識別號(PIN)和密碼。如果密 碼或卡遺失、失竊或被盜用,或者如果您發 現帳戶內有任何可疑活動,必須立即通知銀 行。

#### 第**3**部分:使用網上銀行

#### **網上銀行的登記**

若要進行網上銀行的登記 (如果您還沒有登記的話),請到您 的銀行的網站上,按提示登記。

您可以到銀行的網上銀行主頁(或者在搜尋引擎上輸入銀行 名稱)

### 第**4**部分:流覽網上銀行

#### 網上銀行的登記

#### **主頁**

這是主頁,銀行可在上面提供重要資訊和更新(例如, 大約定期暫停服務時間)

在這一頁上,可能有如下一些重要資訊:

- 您的每一個帳戶的詳情,包括帳戶餘額。
- 轉帳與BPAY 提供資金轉帳、管理帳單和定期支付等選項。
- 設置–可用在此標籤下的連結,更新個人資訊和管理自己的 保安首選項

#### **查看交易**

找到與下面的螢幕截圖中類似的"查看帳戶( View accounts)"的標籤。在這裡,您可以從下拉清單中選擇 您的帳戶(各銀行也會有所不同)。

選擇帳戶後, 您可看到:

- 帳戶類型和號碼
- 目前餘額
- 現有資金

大多數網上銀行服務提供商允許您把某一交易項擴展, 以瞭解資金用於何處。

通過交易擴展,您可以查看交易的時間和地點,以及購 買的類別。例如,在Coles的購買被列為"雜貨店和超市" (這可以幫您報稅或尋找特定交易,如帳單等)。

#### 對帳單

通常對帳單的標籤位於"查看帳戶"欄下。 選擇好您想要對帳單的帳戶後,可以下載或列印對帳單。 您也可能想把紙質對帳單改為網上對帳單。大多數網上 銀行服務提供商也會有這一選項供您操作。

#### 第**5**部分: 轉帳與**BPAY**

#### **轉帳- 轉帳到另一帳戶**

選擇"轉帳與BPAY ( Transfers & BPAY ) "標籤 "轉出帳戶(From)" - 您希望轉出資金的帳戶 "轉入帳戶(To)"- 使用下拉式功能表,選擇要轉入資金 的帳戶。在"轉入帳戶"欄裡,您可能會看到兩種列表:

- "關聯帳戶"是您的帳戶
- "其他帳戶"可以是第三方帳戶
- "金額" 輸入您希望轉帳的澳元金額
- "在對帳單上的描述"- 您在此處寫下的內容通常會出 現在您的銀行對帳單上,有助於記住交易的內容。
- 如果您要轉帳給他人,您可以選擇"在收款人對帳單 上使用同樣描述"。
- "何時(When)" 使用此選項設置您希望何時付款。 如果您想立即轉帳,請選擇"現在(Now)"。
- 您可能會看到"下一步(Next)"按鈕。點擊"下一步" 後,您將看到確認螢幕。檢查您轉帳的金額和收發帳 戶是否正確,然後選擇"付款(Pay)"以完成此過程。
- 您應該能夠看到"收據(Receipt)"字樣,確認轉帳已 完成。您可以通過電子郵件發送或列印此收據,以備 不時之需。

#### **添加新的收款人:**

您的網上銀行服務提供商可能會保留一份"地址簿 (address book)",其中包含您之前轉過帳的人員的姓 名和帳戶詳細資訊,以及您保存的其詳細資訊。您可以 保存轉過帳的每個人或企業。這樣,您的收款人列表隨 時可用,使未來付款更快!

您需要做的就是選擇"+新收款人(New payee)"選項, 或者會有一個選項讓您"添加新收款人(Add a new payee)"。

要添加新的收款人:

- 選擇"新建(Create new)'"
- 使用"付款方式(Payment method)"選擇您希望如 何付款
- 輸入他們的帳戶"帳戶名稱(Account name)"(這可 能是他們的名字或公司名稱)
- 在這些區域輸入BSB和帳號,或者若是BPAY,則輸 入收款人代碼和客戶參考號
- 確保勾選"保存到地址簿(Save to address book)" 框
- 按照上一節中的說明,輸入轉帳的詳細資訊

#### **BPAY – 使用BPAY支付帳單**

#### 超過15,000家澳大利亞組織機構允許您通過BPAY以電 子方式支付帳單。

"轉帳和BPAY"頁面將顯示:

- 在"轉出帳戶(From)"欄中,選擇您希望支付帳 單的帳戶。
- 請務必選擇"僅限BPAY (BPAY only)"選項。
- 在"收款人(To)" 欄中,選擇您要支付的收款人, 或者如果您想添加新收款人,請選擇"+新收款人 (New payee)"。
- 輸入您希望支付給此收款人的"金額(Amount)"。 BPAY付款可能有限制,但是如果需要,可以通過 聯絡您的銀行或親臨您最近的分行來修改此限制。
- 在"何時(When)"下,您可以選擇立即支付收 款人或設置付款日期。選擇"現在(Now)"選項 就可立即支付帳單。
- 按一下"下一步(Next)"完成交易。
- 在"確認付款 (Confirm payment)" 螢幕上,檢 查金額和收款人詳細資訊是否正確
- "稍後(Later)"允許您將付款延遲到以後的日期。

注意: 若要添加新收款人, 您需要帳單上的收款人 BPAY代碼和客戶參考號。

#### **添加新收款人**

如果您在添加新收款人之前從未進行過BPAY付款,請 選擇您要用以付款的帳戶,在"收款人(To)"欄中選 擇"僅限BPAY(BPAY only)"選項,然後點擊"+新收 款人 (New payee) "。

- 在"添加新收款人(Add a new payee)"窗口中:
- 選擇"新建(Create new)"選項,將新收款人添加 到地址簿中。
- 在"付款方式(Payment method)"欄中選擇 "BPAY",確認您將通過BPAY支付此收款人。
- 輸入帳單上的收款人代碼和客戶參考號(在"帳單代 碼"和"參考號"欄中)。
- 選擇"保存到地址簿 (Save to address book) "以保 存這些收款人的詳細資訊。
- 要查找已保存的收款人,只需在搜索框中按一下並 向下滾動,直到找到特定收款人。

#### **BPAY定期轉帳**

通過 BPAY定期轉帳, 您永遠不必擔心忘記再次支付 帳單。

按照步驟設置標準BPAY付款。

- 進入"何時(When)"選項後,您可以設定BPAY付 款日期。選擇:
- "稍後(Later)"允許您安排BPAY在以後付款(但 不是定期付款)。在"日期"下,輸入相關詳細日期 資訊或使用日曆圖示選擇您希望處理交易的日期, 然後按一下"下一步"。
- "設置定期付款(Set up regular payments)" 您 可以在此安排定期付款。您可能有一系列選項來控 制這些定期付款,這些選項因每個網上銀行服務提 供商而異。
- "請選擇頻率(Please select frequency)" 在此 您可以設置您支付此費用的頻率。例如,如果您要 設置定期支付電費,則可以選擇"季度"選項。但是, 請記住,使用BPAY,每季度會將支付相同的金額, 因此更有效的選擇可能是請發出帳單的商家安排直 接扣款。
- "開始(Start)" 選擇您希望開始支付給收款人的 日期。
- "在…之後結束(End after)"- 為您提供三種選擇: 在給所選擇的收款人的系列付款結束時:
	- 如果您選擇"從不(Never)",則設定的付 款將繼續,直到您或收款人作出改變為止。
	- "付款次數(No. of payments)" 這允許 您指定要進行的轉帳次數。例如,如果您 支付Foxtel帳單,您可以安排12次轉帳, 每次120澳元,以支付您當年的帳單。
	- "日期(Date)"使您可以選擇讓一套定期 付款在特定日期結束。例如,您可以將每 月Foxtel付款設置為到2017年10月14日結 束。
- 選擇"下一步(Next)"按鈕,轉到確認付款頁面。 檢查BPAY的詳細資訊是否正確,然後選擇"付款 (Pay)"。